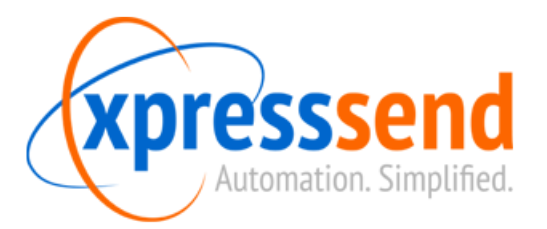

# Xpress Send Hosted – Configuring Clonezilla Imaging

- 1. What is Clonezilla?
	- a. Enabling Clonezilla
- 2. Configuring PXE
	- a. Configuring your DHCP server
	- b. Testing PXE
	- c. Default PXE Boot Menu options
	- d. Custom PXE Boot Menu options
- 3. Configure imaging options
	- a. Setting imaging options
	- b. Testing an image creation
	- c. Testing an image restore
- 4. Other boot media
	- a. Burning a customized Clonezilla CD
	- b. Creating a bootable USB drive

# **1. What is Clonezilla?**

Clonezilla is an open source disk imaging/cloning program. Clonezilla's imaging software is provided free of charge at [http://Clonezilla.org.](http://clonezilla.org/) Xpress Send allows you to easily boot your workstations to Clonezilla by providing PXE services, customizing PXE menus, creating bootable ISOs, and creating bootable USB drives.

#### **1a. Enabling Clonezilla**

- Open the Xpress Send management interface by opening your browser to: **https://<XS Server IP>:10000**
- Enable Clonezilla by going to System -> Stored Commands -> **Enable Clonezilla Imaging** (Figure 1a)

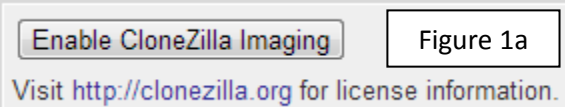

## **2. Configuring PXE**

PXE booting allows you to boot your workstations to Clonezilla from the network without any boot media. After you run Enable Clonezilla Imaging in Step 1a PXE options are automatically enabled on your Xpress Send server.

## **2a. Configuring your DHCP server**

You must configure your DHCP server to redirect PXE requests to Xpress Send. Enable the following options on your DHCP server.

- Option 66: <XS Server IP>
- Option 67: pxelinux.0

#### **2b. Testing PXE**

Test PXE by booting any workstation to the network boot option. It is recommended that you set network boot as your first boot option in your workstation BIOS. When you boot to PXE you will see the **Xpress Send Boot Menu** for a few seconds, and then the computer will boot to the regular OS. You can interrupt the boot process by pressing any key at the Xpress Send Boot Menu.

- Xpress Send Boot Menu -:======================= ======================= 1) Boot to OS 2) Boot to CloneZilla 3) Restore an Image (w⁄options from Xpress Send) 4) Create an Image (w⁄options from Xpress Send) boot :

## **2c. Default PXE Boot Menu options**

By default you will have four PXE Boot Menu options:

- 1) **Boot to OS** This will boot your computer to the hard drive like normal.
- 2) **Boot to Clonezilla** This will boot your computer to the generic Clonezilla boot disk.
- 3) **Restore an Image** This option will allow you to restore an image to a computer. When you boot up in this menu your image storage network drive will automatically be mapped and restore options will be preselected.
- 4) **Create an Image** This option will allow you to create an image of a computer. When you boot up in this mode your image storage network drive will be mapped, but you will be prompted for a password. After you input your password image creation options will automatically be selected.

# **2d. Custom PXE Boot Menu options**

Advanced users can add custom PXE Boot Menu options through the web interface by going to **Imaging -> PXE Boot Menu**. You can give menu options a title and execute a custom Linux boot command.

## **3. Configure imaging options**

Imaging options can be customized through the XS web interface.

## **3a. Setting imaging options**

- Open the XS web interface
- Go to **Imaging -> Imaging Settings**
- Input the following information:

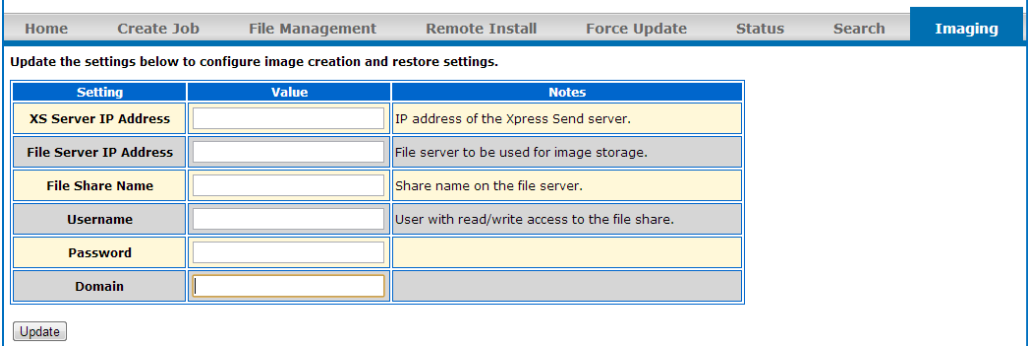

- Click **"Update"** when you are finished
- After you click update your PXE options will be updated and a new boot CD will be created.

#### **3b. Testing an image creation**

- Boot to PXE
- Select Option 4 Create and Image
- Confirm that your drives map and you can push an image to your network share

#### **3c. Testing an image restore**

- Boot to PXE
- Select Option 3 Restore an Image
- Confirm that your drives map and you can pull an image from your network share.

#### Page **3** of **4**

# **4. Other boot media**

Sometimes PXE is not the best option for booting your workstations. You can also use a customized Clonezilla ISO image file that is created when you update your PXE boot options.

# **4a. Burning a customized Clonezilla CD**

- Open **My Computer**
- In the address bar type: **\\<XS IP Address>\share**
- Copy **"Clonezilla-withXS.iso"** to your local workstation
- Use any CD burning software to burn a bootable CD from the ISO

## **4b. Creating a bootable USB drive**

- Download "TuxBoot" from [http://tuxboot.org](http://tuxboot.org/)
- Use TuxBoot to create a bootable USB drive from **"Clonezilla-withXS.iso"**